Sire Advice allows farmers to select the bulls they wish to use for the breeding season and match these sires to the most suitable cows. The aim is to maximize EBI, improve and reduce variation between milk and fertility and avoid inbreeding.

# **6 Steps to Sire Advice**

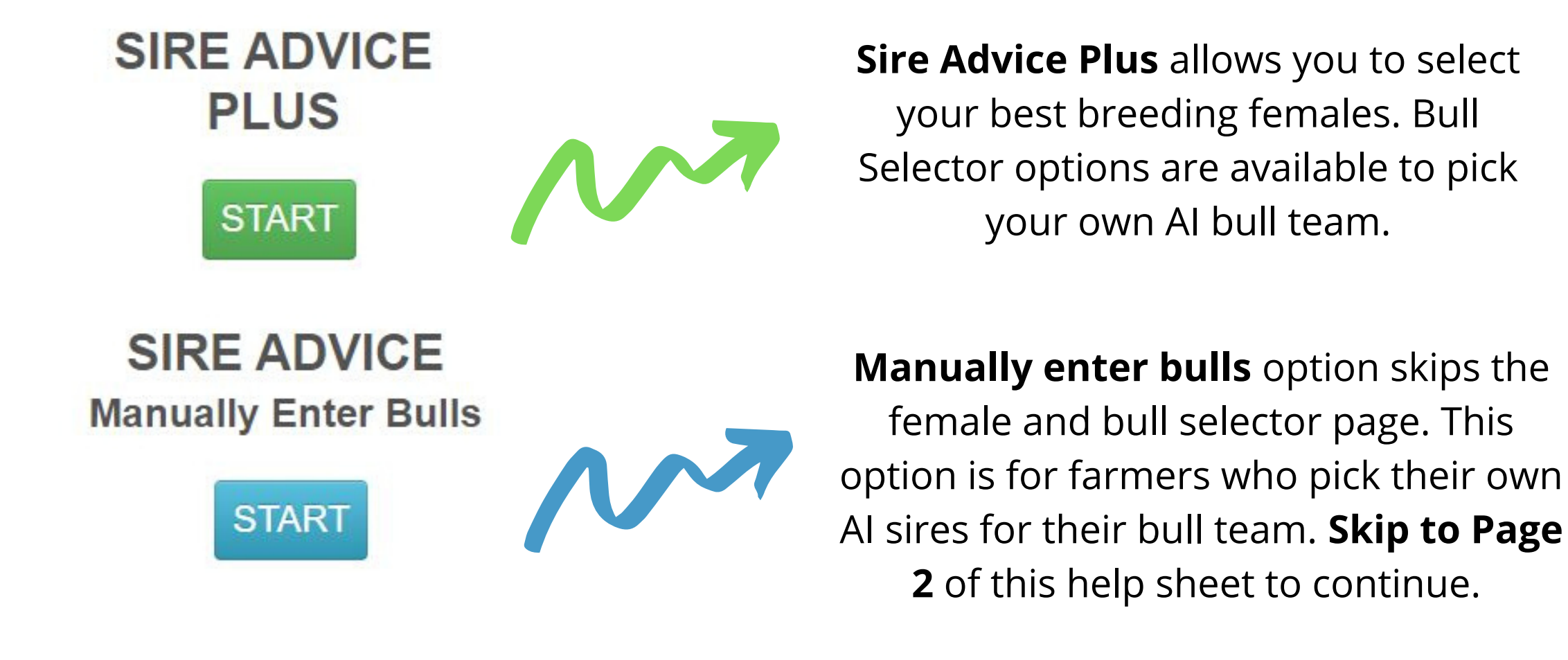

- Select bulls from either the Current **Active Bull list** or **All AI bulls** listing.
- You can use sliders on screen to create your own bull teams based on your breeding goals.
- Click on **'Select Bull'** to add the Bull to the Bull Team
- Note the figures listed in brackets are your herds average EBI and PTA's based on your most recent EBI report.

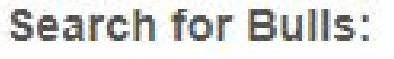

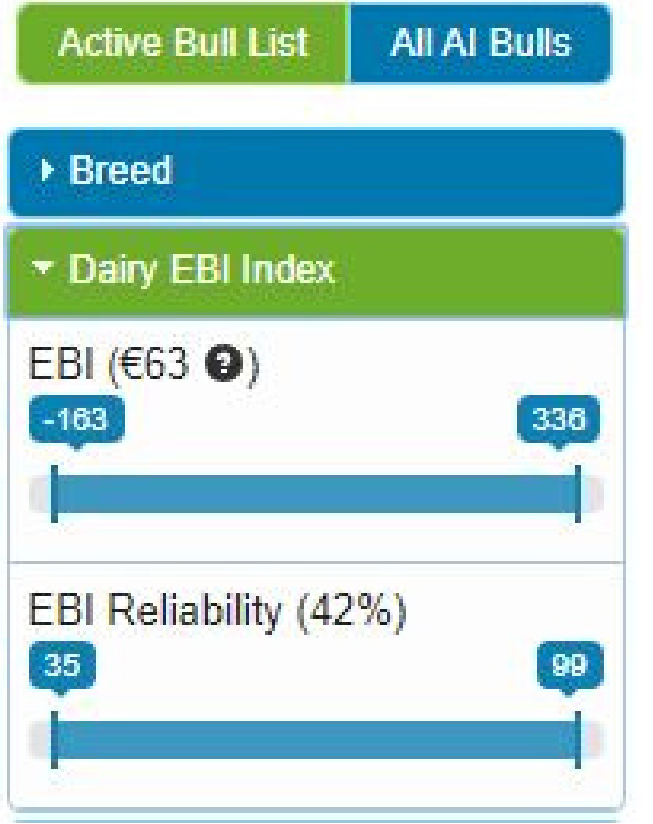

My Herd vs My Bull Team Averages

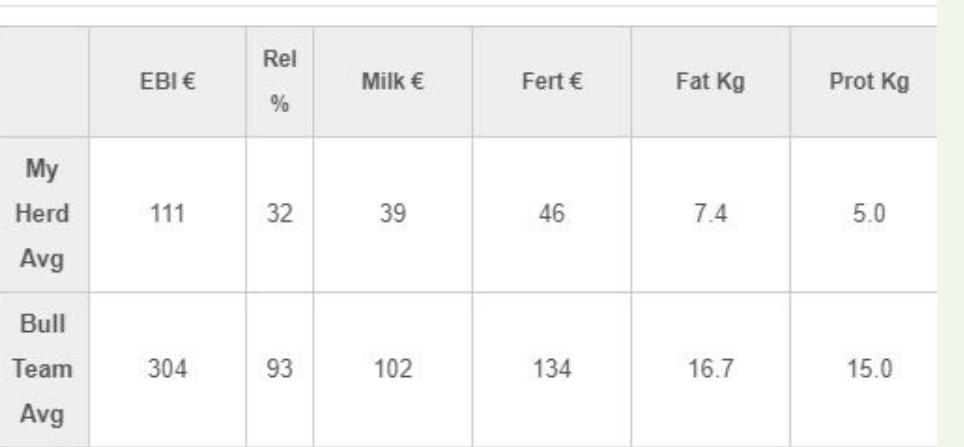

- Females can be selected for **culling, beef mating, crossbred mating** and **selective mating** using the selection tick boxes.
- Females pre-selected for **culling** and **beef mating** are then excluded from the mating allocations.
- Females selected on screen for crossbreeding are then allocated to cross bred bulls to maximise **heterosis**.

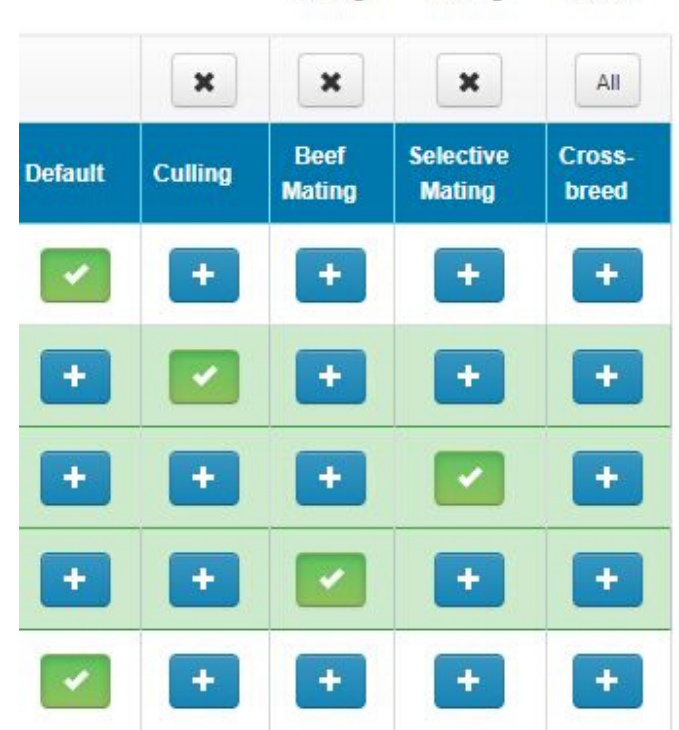

Click on "View Bull Team" option to check your chosen bull team's strength against your own EBI herd averages on the bull selector or manual enter bulls screen.

## **1. Choose Sire Advice Or Sire Advice PLUS**

## **2. Select Your Breeding Females**

**Female Selections on Screen:** 

Default: 63 | Culling: 0 | Beef Mating: 0 | Selective Mating: 0 | Cross-breed: 0

Cross-Default Culling breed

## **3. Pick Your Bulls**

**Sire Advice results** shows the allocation for each of the cows in your herd. 3 bulls are proposed for each female. Bull 1 is best mating match from bull team. Detailed with Sub Indexes tab and the detailed with Traits tab both show the expected progeny performance, as a result of the Bull 1 mating. There are options on screen to convert results into Excel of PDF. No inbreeding mating's are allowed in Sire Advice.

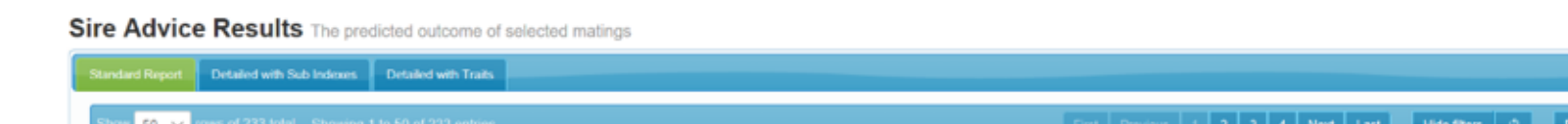

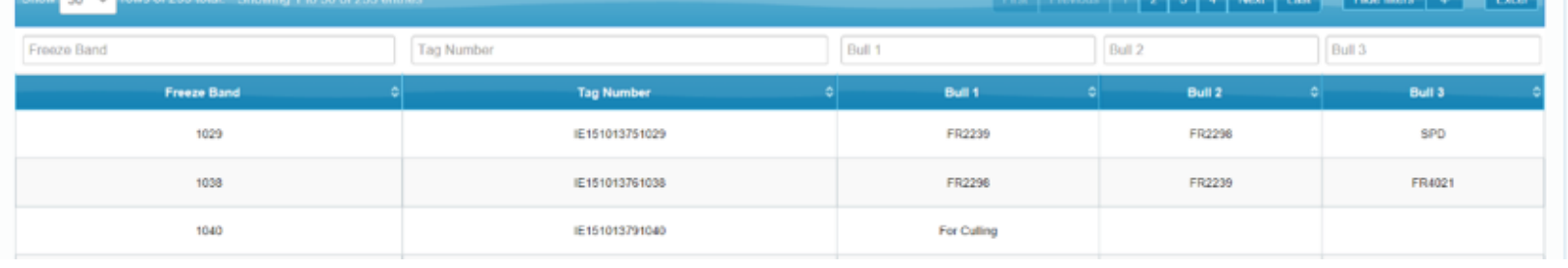

If **'Manually Enter Bulls'** is selected on the Sire Advice home screen, users are taken directly to this stage. Here you can enter your own pre-chosen bulls. This screen also gives you the ability select bull teams currently available from AI companies.

**Manually Enter Bulls** Record manually selected bulls - (Optional)

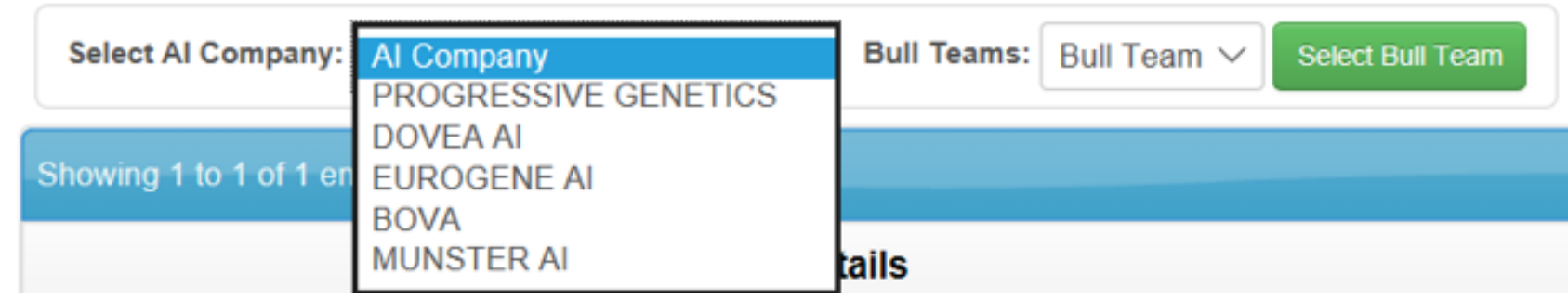

#### **4. Allocate Bulls & Straws**

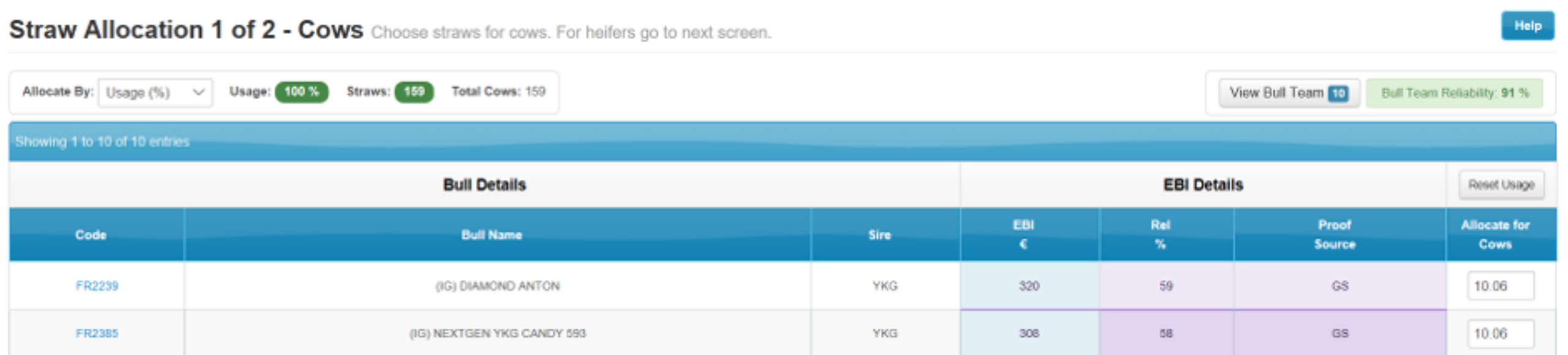

The **Straw Allocation** screen allows the user to change from percentage usage to the number of straws for each bull if preferred. There is a separate Straw Allocation screen for cows, heifers, crossbreeding cows and crossbreeding heifers depending on the selections made in the Female selector screen.

### **5. Generate Results**

#### **6. Save & Send to AI**

Sire Advice Complete Sond Sire Advice results to handheld devices

Your sire advice selections have now Saved successfully. Please select Send Now for your sire advice selections to be sent to AI technician handhelds and Breeding Chart for printing. Select PDF to view the PDF version of your selection and results.

**PDF** Send Now

To have these bull selections on your Herd Plus Breeding Chart and AI technician's handheld select **'Send Now'**.

Sire advice can be run as many times as you wish and the most recent selection will appear on you AI handhelds and breeding charts after sending.

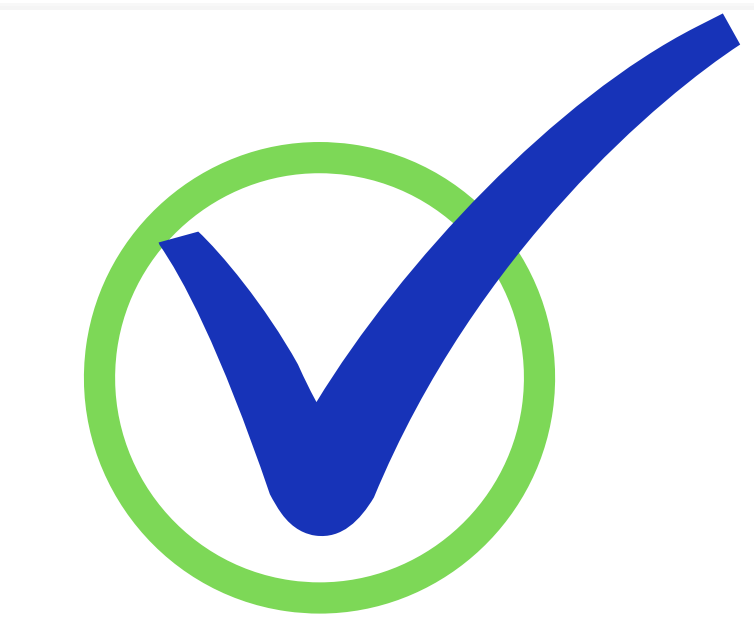